# 江苏省省属高校 国有资产管理信息系统

使 用 指 南

江苏省教育厅<br>一共代界大厅 联合监制 江苏省财政厅

二零一七年十一月

# 目录

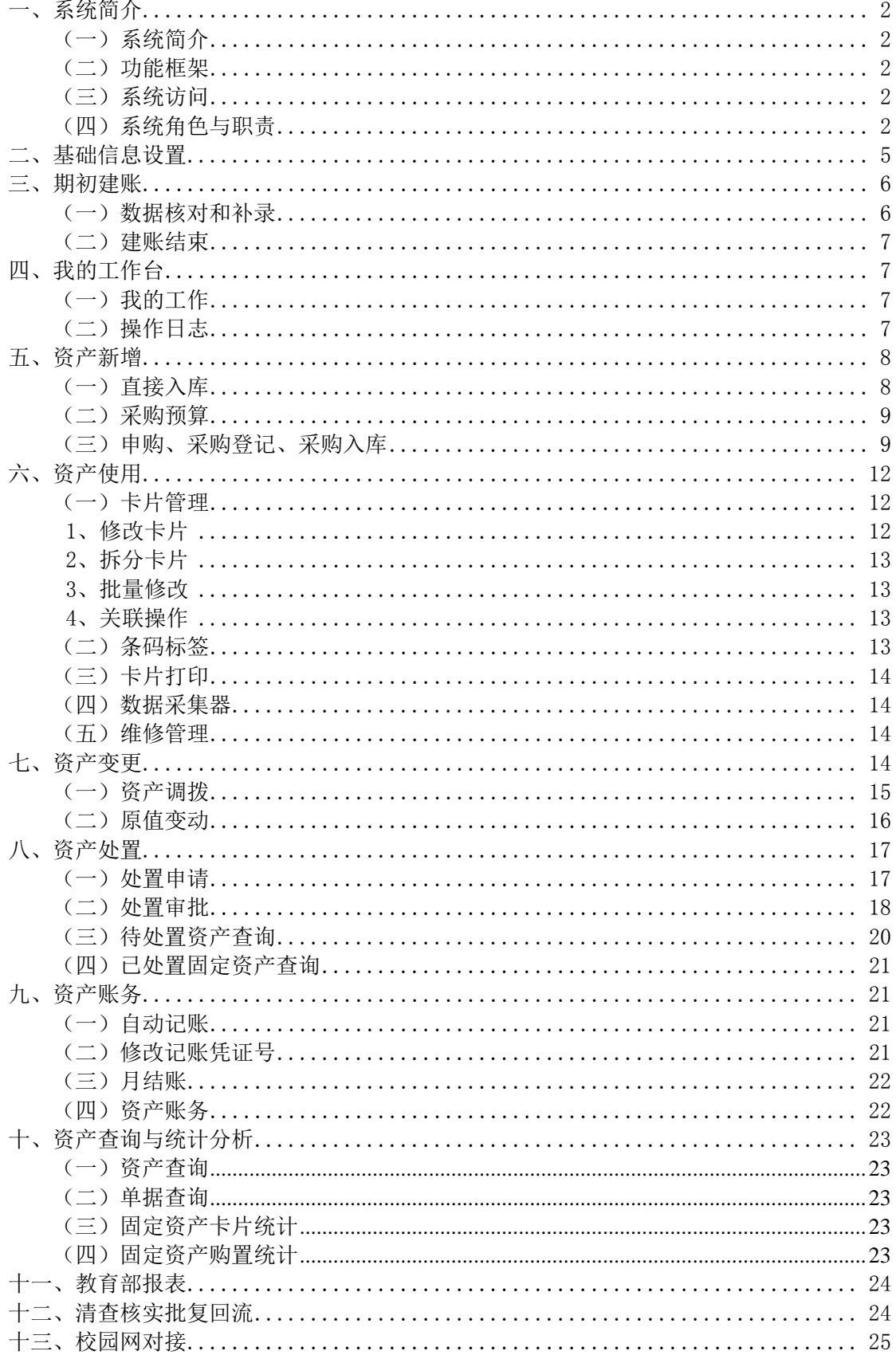

# 一、系统简介

### <span id="page-2-0"></span>(一)系统简介

<span id="page-2-1"></span>江苏省属高校国有资产管理信息系统(以下简称国资平台)以信息网络技术、 云计算技术及移动应用技术为支撑,构建与新时期国有资产规范管理相适应的新 型高校国有资产管理信息系统。在新型框架下,系统具有极强的可配置性与可扩 展性,为创建高校国有资产管理协作办公一体化平台奠定基础。同时系统采用"互 联网+"的概念,利用信息通信技术与互联网平台,打通信息链路消除信息孤岛, 实现与财务、与预算相结合,帮助各高校实现数字校园。

国资平台将全省的高校资产数据集中到"中心",省厅能有效、实时监管各 校的管理情况,学校独立对自己的资产进行日常管理,校内各院系部门能管理院 系的资产,从而实现分级监管。通过对固定资产管理业务流程的梳理,形成符合 江苏高校实际的网上办公平台;学校(单位)领导、资产管理部门、财务、采购、 经费管理、院系等各司其责,实现高校国有资产的协同管理。

(二)功能框架

<span id="page-2-2"></span>我们利用全新的技术对系统框架进行构造。包括 JSF 框架、工作流组件、报 表组件、数据交换组件等,该框架具有良好的兼容性和功能模块的可配置性、系 统的可拓展性。

<span id="page-2-3"></span>(三)系统访问

使用系统时只需用浏览器登录 [http://jshs.eamn.net](http://jshs.eamn.net/) 网站即可。

省教育厅统一分配各校系统管理员的登录名和密码;其他参与资产管理的人 员账号由校系统管理员进入系统注册获得。

#### (四)系统角色与职责

<span id="page-2-4"></span>高校资产管理采用"统一领导、归口管理、分级负责、责任到人"的体制。 各校都有专门的资产管理机构、或专职资产管理员,有资产管理归口,各院、部、 系等都有专人负责本部门的资产管理工作。

高校的资产管理内容主要包括:资产购置、资产使用、资产变更、资产处置

等。根据《江苏省属高等学校国有资产管理暂行办法》的要求,在资产管理过程 中,各业务流程都有相应的人员负责办理。系统根据参与管理人员的职责的不同, 将参与资产管理人员分为校资产管理员、资产归口管理员、处置管理员、院系领 导、院系管理员、部门管理员、保管人、校领导、分管资产校领导、资产职能部 门负责人、全校资产查询人员、经费管理员、预算归口审批人、采购负责人、采 购人、资产回收人、财务审批人、记账员、维修登记员、上报管理员。

各人员角色的说明及职能说明如下表:

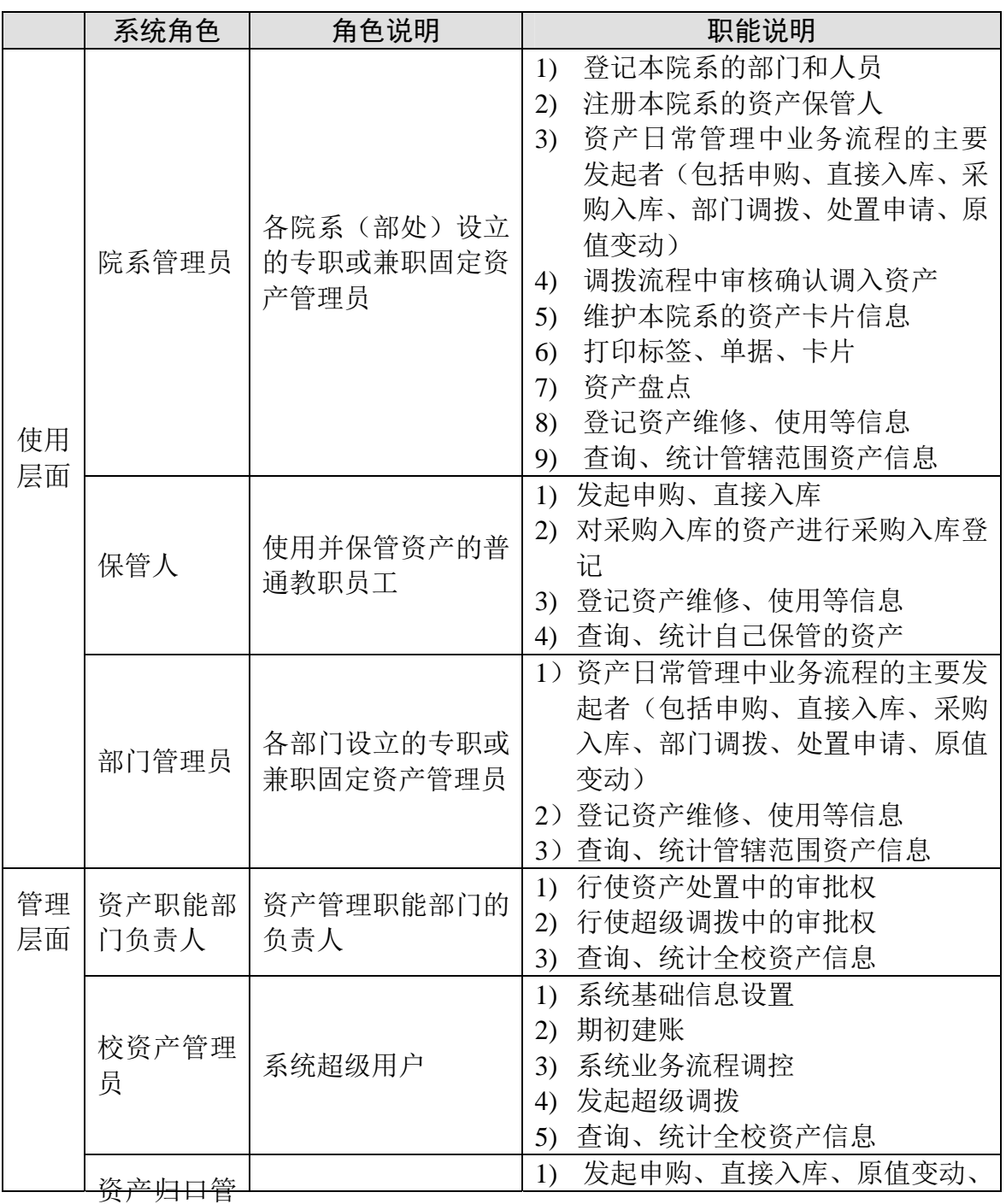

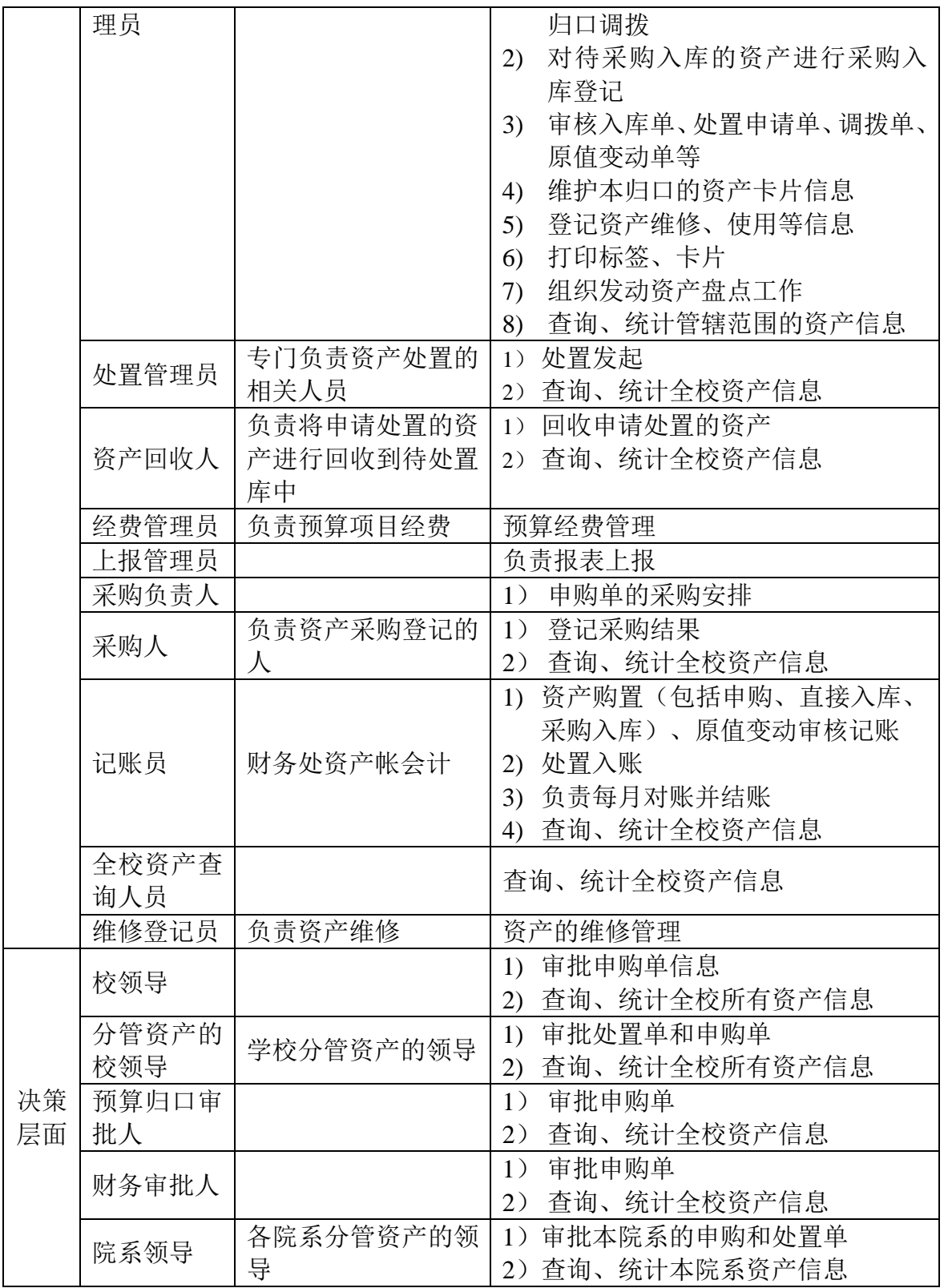

# 二、基础信息设置

<span id="page-5-0"></span>校资产管理员初次登录系统,要先进行基础信息设置,包括填写单位信息、 设置 Logo、登记资产归口、预算归口、学校院系、部门、人员,同时给参与资 产管理的人员分配账号。然后再将学校历史数据导入到系统中,核对并完成期初 建账工作,使资产进入日常管理。

1、编辑单位信息:校资产管理员初次进入系统。点击【基础管理】→【单 位信息】进入工作界面,补充单位的信息并保存。特别注意高等学校代码全省唯 一,有重复时不能保存。

2、设置 **Logo**:点击【基础管理】→【设置 Logo】进入工作界面,将 Logo 文件上传到系统中,上传成功后,界面上方会显示 Logo。

3、资产归口登记: 点击【基础管理】→【资产归口】进入工作界面, 点击 【新增】按钮,设置相应归口的代码等信息。对己有的归口信息可修改和删除。

4、院系信息设置:点击【基础管理】→【院系部处】进入单位院系管理界 面,点击【新增】按钮可增加单位院系信息,包括编码、名称。对已存在的院系 信息可进行修改和删除。期初建账时如果发现某部门不是院系,可以通过修改编 码将其调整为某院系下的子部门。期初建账时系统支持不同院系间的合并,可以 通过【合并】功能实现。

5、部门信息设置:点击【基础管理】→【部门】,选择部门所在的院系, 点击【新增】按钮,填写部门信息保存。部门按级进行管理,按部门编码的位数 区分等级,三位一级,最多六级。期初建账时系统支持各院系采用部门模板导入 部门信息;对已存在的部门信息可进行修改和删除。期初时还可以将某院系下的 子部门调整为院系;如果要将多个部门合并,可通过【合并】功能实现。另外, 期初时如果要将某部门及子部门修改到其他院系,可直接点击【修改】按钮,修 改部门编码为新院系下的部门编码,保存后,该部门被调整到新院系下,同时该 部门下的所有子部门将会自动调整到新院系下。

6、人员信息设置:点击【基础管理】→【人员】进入单位人员管理界面, 选择该人员所在的部门,点击【新增行】按钮在表格中输入人员信息,包括人员 编号、姓名、所在部门、电话等。新增人员可用模板批量导入;对已存在的人员

信息可进行修改和删除,支持导出、打印。期初建账时如果导入人员有多个重名 现象,可以通过【合并】功能将多个重名人员合并成同一人员姓名,合并人员的 同时,并入人员名下的资产将同时合并至接收人员的名下。

7、用户管理:校资产管理员进入系统后,要给其他参与资产管理的人员分 配账号。注册账号前,需先在部门中登记该人员的信息。依次点击【基础管理】 →【用户】讲入单位用户管理界面,点击【新增用户】按钮: 通过选择人员所在 部门选择姓名(或通过搜索功能选择人员),填写用户名、密码、确认密码、联 系电话、角色,保存注册成功。对已存在的用户账号信息可进行注销和修改。

8、预算归口登记:点击【采购预算】→【预算归口】进入工作界面,点击 【新增】按钮,设置相应归口的代码等信息。对已有的归口信息可修改和删除。 对于预算口名称"院系部处经费归口",该预算归口不能修改也不能删除。

### 三、期初建账

<span id="page-6-0"></span>校资产管理员完成基础信息设置后,要将原有资产管理系统的数据收集,并 导入到高校管理系统中。数据导入后,与财务核对固定资产数据,有误的进行修 订。期初数据确认无误后,各归口管理员打印管辖范围内的资产标签并粘贴。校 资产管理员最终确认期初建账工作完成。

#### <span id="page-6-1"></span>(一)数据核对和补录

由共创公司协助导入系统的数据后,校资产管理员通过"期初卡片明细"功 能,按归口、院系、分类等条件进行资产查询,并将统计结果与《数据转换确认 统计表》进行核对。核对无误后,建议校资产管理员打印统计结果,请各归口、 部门负责人及财务进行盖章确认。

学校资产管理员对由共创公司协助导入的资产数据与财务账核对。如果有需 要补录的资产,可以通过二种方式进行补录。

一、导入:用户根据系统提供的导入模板需要补录学校资产数据,将整于好 的 EXCEL 文件导入到系统中。

二、补录和修订数据:用户在【期初建账】→【期初卡片明细】直接对数据 进行补录和修改。可以根据常见条件进行查询后进行补录和修改,也可以通过【更 <span id="page-7-0"></span>多条件】进行查询后进行补录和修改。

#### (二)建账结束

学校资产管理员与各归口、部门负责人及财务核对固定资产数据,确认无误 后,各归口管理员打印管辖范围内的资产标签并粘贴。校资产管理员点击【期初 建账】→【建账结束】,最终确认期初建账工作完成。

## 四、我的工作台

<span id="page-7-1"></span>(一)我的工作

<span id="page-7-2"></span>为了便于用户发起新工作流以及查看待办、已办事项,在【我的工作】模块 中将待办、已办、交办、流程管理、我保管的资产分割在一起,方便日常操作。 其中,流程管理只有校资产管理员与资产职能部门负责人具有,交办功能只有校 资产管理员拥有。

1、待办:点击【待办】发起新工作流;另一方面,设置查询条件,查询当 前待办工作。通过单据的办理过程跟踪以前环节的办理过程,也可以通过单据中 的流程图来了解该业务的流程图。

2、已办:点击【已办】设置查询条件,查询已办工作。

3、交办:可以将相关人员的办理工作交办给继任者继续进行办理。点击【交 办】设置查询条件,查询需要交办的流程后,点击【主题】进入单据主界面,点 击【交办】选择具有该工作处理权限的任何人。

4、流程管理:点击【流程管理】设置流程状态进行中,查询全校当前在办 流程的当前任务,对于有问题的单据,学校管理员有权删除单据;设置流程状态 已完成,查询全校已完成办理的流程。

5、我保管的资产:点击【我保管资产】设置查询条件,查看当前我保管的 资产。

### (二)操作日志

<span id="page-7-3"></span>可查看学校的工作流程、固定资产卡片归口、部门等相关信息的变动情况。 点击【日志查询】设置查询条件,查询相关操作日志,且支持导出/打印操作,

<span id="page-8-0"></span>方便核对。

### 五、资产新增

学校期初建账工作结束后,资产进入日常管理,首先介绍资产新增。

根据资产增加方式的不同,系统提供两种入库方式:直接入库、申购采购入 库。对接受捐赠、盘盈等资产进行直接验收入库;通过项目申购方式新增的资产 要进行申购采购入库(除土地、房屋建筑物外)。

根据《江苏省属高等学校国有资产管理暂行办法》中资产管理与预算管理相 结合的要求,在购置固定资产前,部门要编制部门预算,并报上级主管部门审批。 只有经批准同意的预算,其所列的资产才能作为办理资产采购的依据。系统中提 供采购预算的审核功能。

(一)直接入库

<span id="page-8-1"></span>通过接受捐赠、盘盈等方式新增资产时,资产进行直接入库登记。由保管人、 院系管理员、归口管理员填写入库单后,交归口审核。审核通过后,交财务记账。

其具体的操作流程及方法如下:

1、发起直接入库:由保管人、院系管理员、归口管理员账号进入;点击【我 的工作】→【待办】进入工作页面,点击【发起新工作流】→【固定资产入库】; 或者是通过固定资产入库单导入功能,批量创建入库单。另外,在任意环节,增 加入库单【复制】功能,若入库的资产信息基本一致,可直接复制入库单,减少 再次登记的操作。打开入库单登记界面后,在入库单上选择固定资产分类(普通 资产、土地资产、房屋及构筑物资产、机动车资产,其中机动车的入库数量默认 为1),根据不同资产分类切换至相应的入库单中,填写所购资产的所有相关信 息,包括取得方式、取得日期、资产名称、归口、型号、规格、数量、原值、供 应商等,填写资产的使用信息,包括使用部门、使用人/保管人、启用日期、产 品序列号(产品序列号由逗号分隔,产品序列号的个数必须与入库的数量相同)、 出厂日期、存放地点、保修截止日期等信息,填写项目经费使用情况(最多三笔 经费)。对于家具类资产,默认为一卡多物,若选择"一卡一物",将勾选的框

去掉即可。如有相关附件信息,通过附属文档上传。以上信息都录入完整后,点 击【提交】按钮将入库单交给归口管理员审核。

2、归口审核:以资产归口管理员的账号进入;点击【我的工作】→【待办】 进入工作页面;点击相应任务的【主题】打开入库单;查看入库单信息:资产归 口管理员对所录资产信息进行审核,如果审核所登记资产信息有误,可以直接在 单据上修改。核对无误后,填写"归口审核意见":审核通过选择"通过",点 击【提交】后单据交给财务进行记账归档,入库明细中生成资产编号;审核不通 过选择"未通过"并填写意见,此入库单退回给发起人。点击【提交并打印钮】 后,审核通过系统将单据提交同时打印单据。

3、记账归档:以记账员账号进入;点击【我的工作】→【待办】进入工作 页面;点击相应任务的【主题】打开入库单;查看验收入库单上资产信息,并填 写"意见"。如果审核通过选择"通过", 同时填写记账凭证,资产入库完成。 如果审核不通过选择"未通过"并填写意见,单据退回给资产归口管理员。

(二)采购预算

<span id="page-9-0"></span>资产购置前,经费管理员需先将已通过上级主管部门审批的经费预算情况登 记到系统中,便于各部门查询,做出合理申购预算。经费管理员对项目经费进行 管理和维护。

新增经费预算时,以经费管理员账号进入;点击【采购预算】→【预算经费 管理】进入工作界面,可查看到已有的经费使用情况汇总底表;点击【新增行】 按钮输入或选择新项目的预算归口、预算项目代码、预算项目名称、起始年度和 期初结余;提供预算经费的导入和批量删除功能;已登记经费的已用与经费结余 情况,根据资产购置过程中的使用自动生成,无需手工登记。

#### (三)申购、采购登记、采购入库

<span id="page-9-1"></span>需申购资产时,由保管人发起资产申购(除土地、房屋构筑物),并交由院 系领导审批; 在预算计划内、经费允许的情况下, 由财务部门根据财力可能, 提 出预算安排建议报单位领导审定;领导同意后由采购负责人填写采购部门意见, 确认采购方式采购部门意见同意后,将生成待采购资产明细。由采购人采购资产

结果登记(采购成功登记、采购失败登记)。采购完成后,资产交由申购发起人 采购入库,归口审核。审核通过后,交财务记账。

其具体的操作流程及方法如下:

1、发起申购:以保管人或院系管理员账号进入;点击【我的工作】→【待 办】进入工作页面;点击【发起新工作流】→【申购】进入申购单登记页面;或 者在主页中直接点击固定资产申购图标;发起申购申请单后,填写系统申购项目 信息,包括:申购项目、申请部门、申购人电话、申购理由、项目经费情况等; 在申购明细填写申购资产的相关信息,支持模板批量导入。如有特殊说明的资料 上传至"附属文档"。点击【提交】,将申购单给院系领导审批。

2、院系审批:以院系领导账号进入;点击【我的工作】→【待办】进入工 作页面:点击相应任务的【主题】打开申购单,杳看申购内容并填写"院系审批 意见";同意申购选择"同意", 指定是否需财务审批人审批, 指定是否需校 领导审批,如果需要还需指定某位校领导。审批不同意选择"不同意"并填写意 见,申购单退给发起人。

3、经费审批:预算归口审批人账号进入;点击【我的工作】→【待办】进 入工作页面;点击相应任务的【主题】打开申购单,填写"经费审批意见", 若 院系领导未指定财务、校领导审批,预算归口审批人可以指定是否需财务复核, 指定是否需校领导审批,如果需要还需指定某位校领导:若院系领导已经指定, 则其填写审批意见,如果审核意见为"同意",提交至下一环节进行办理;审批 意见"不同意"单据退回至申购人。

4、财务审批:以财务审批人账号进入;点击【我的工作】→【待办】进入 工作页面:点击相应任务后的【编辑】打开申购单,填写"财务审批意见",根 据账面实际结余判断是否有资金可用; 经费充足选择 "同意"; 经费不足时点击 "不同意"并填写意见,申购单退回给申购人。

5、校领导审批:以校领导、分管资产的校领导账号进入;点击【我的工作】 → 【待办】 进入工作页面: 点击相应任务的【主题】 打开申购单, 填写"校领导 审批意见",对经费过大的项目进行审批。同意后选择"同意",单据交给采购 部门进行采购;不同意点击"不同意"并填写意见,申购单退回给申购人。

6、采购安排:以采购负责人账号进入;点击【我的工作】→【待办】进入 工作页面。系统点击相应任务的【主题】打开采购单,填写采购安排,申购流程

结束后,相应的资产由采购人进行采购登记。如果采购负责人审核不同意,单据 提交至申购申请发起人处重新填写。

7、采购登记:以采购人账号进入;点击【资产新增】→【采购登记】进入 工作页面。对"待采购资产"进行处理:如果采购成功,选择待采购明细进行"采 购成功登记",登记采购信息后进入"已采购待入库资产"库中。如果采购不成 功,选择待采购明细,点击"采购失败登记"按钮确认采购失败。 对于"采购 失败"、"已采购待入库"的采购明细,如果用户登记采购时出现错误登记,可 以通过"撤消采购登记"进行弥补。点击【资产新增】→【撤消登记】,本功能 将处于"采购失败"、"已采购待入库"状态的采购明细撤销采购登记后回到待 采购状态。申购人、院系管理员、归口管理员还可通过【资产新增】→【申购明 细】查看申购情况,也可以对进行申购跟踪。在查询结果中显示申购资产的申购 数量、采购数量、入库数量,也可以对申购资产从申购、采购登记到入库的情况 进行跟踪,点击【查看详情】,即可查看申购资产的申购、采购结果、入库情况。 点击【查看采购文档】可查看采购合同。

8、采购入库:以申购人、院系管理员、归口管理员账号进入;点击【资产 新增】→【采购入库】进入工作页面;选择采购明细点击相应纪录后的【入库】, 输入入库的数量,确认后打开进入固定资产采购入库单,请选择入库资产分类(普 通、机动车)。若是家具类资产,注意"一卡多物"、"一卡一物"的选择。核 对验收入库单上资产信息是否与实物相同,尤其是经费项目。核对后并填写资产 其他相关信息,其中产品序列号由逗号分隔,序列号号的个数必须与入库的数量 相同。入库验收登记单提交归口管理审核。

9、归口审核: 以资产归口管理员账号讲入: 点击【我的工作】→【待办】 进入工作页面;点击相应任务的【主题】打开验收入库单;审核验收入库单的内 容,查看入库单信息:如果审核所登记资产信息有误,可以直接在单据上修改。 填写"归口审核"意见。审核通过选择"通过",入库验收单提交给财务进行记 账归档。不通过则选择"未通过",单据退回给资产验收人员。入库归口审核后 将生成资产编号,归口管理员即可在【入库单查询】中打印入库单据(一式三联)。

10、记账归档:以记账员账号进入;点击【我的工作】→【待办】进入工作 页面;点击相应任务的【主题】打开入库单;查看验收入库单上资产信息,确认 所填信息正确,可以直接在单据中修改发票号信息,并填写"财务审核意见"。

<span id="page-12-0"></span>如果审核通过选择"通过", 同时填写记账凭证,资产申购入库完成。如果审 核不通过则选择"未通过"并填写意见,单据退回给归口管理员。

# 六、资产使用

高校资产配置后,交由保管人正常使用流通。资产使用过程中,学校管理员、 院系管理员、归口管理员可维护已录入有误的资产信息; 拆分卡片; 打印标签、 卡片。保管人可登记资产维修信息。

### <span id="page-12-1"></span>(一)卡片管理

根据财政部关于固定资产进行"一物一卡"的管理要求,系统中所有资产都 自动生成相应卡片;因家具类资产实际数量较多,可以一张卡片包含多个数量。

卡片管理,可对资产卡片信息进行变更;可对资产数量不为一的卡片进行拆 分。

#### **1**、修改卡片

<span id="page-12-2"></span>资产使用过程中,若发现录入的资产卡片信息有误,由院系管理员、归口管 理员或校资产管理员对管辖范围内的资产信息进行维护。

可修改的卡片信息有:资产分类、名称、型号、规格、取得方式等。以院系 管理员、归口管理员或校资产管理员的账号进入,点击【卡片管理】→【卡片明 细】进入工作页面;先按查询条件找到需要修改的资产,也可通过【更多条件】 进行详细筛选,点击"资产编号"可查看该卡片信息,并对卡片属性为输入框的 信息进行修改;此处也可以直接底表上对输入框的信息直接进行修改;修改完毕 后保存。

通过【选择字段】功能,选择需要显示的资产信息和字段顺序。对于支持排 序的项目,可以通过【降序/升序】设置排序方式,得到所需要的资产信息。查 询结果可直接导出和在线打印。

特别说明:资产的取得日期、记账账期、原值、凭证号不能更改。资产的数 量入库后不能修改,可通过入库、处置实现资产数量调整。资产归口、保管人、 使用部门发生变化,在资产变更中实现,不能直接修改。

卡片的资产类别、使用方向,院系管理员没有修改权限,只有归口管理员和 学校管理员有修改权限。

#### **2**、拆分卡片

<span id="page-13-0"></span>若需对资产数量不唯一的卡片进行拆分,由院系管理员、归口管理员或校资 产管理员完成,且只能对管辖范围内的资产卡片进行拆分,点击【卡片管理】→ 【卡片明细】进入工作页面;先按查询条件找到需要拆分的资产,点击"资产编 号"可查看该卡片信息,勾选卡片后,点击【拆分】按钮,根据系统提示选择拆 分方式和输入拆出的数量,(可手动调整拆出的卡片数量和金额),资产卡片拆 分成功,提示拆分出卡片的资产编号,拆分出的资产在卡片变动情况中有记录。

#### **3**、批量修改

<span id="page-13-1"></span>若需对多个资产批量修改资产信息,由院系管理员、归口管理员或校资产管 理员完成,且只能对管辖范围内的资产卡片进行批量修改。点击【卡片管理】→ 【卡片明细】进入工作页面;先按查询条件找到需要修改的资产,在查询结果中 选中批量修改的资产,点击【批量修改】,输入要修改的信息,保存即可。

#### **4**、关联操作

<span id="page-13-2"></span>若需对多个资产进行变更或者是处置,由具有相应权限的用户通过【卡片管 理】→【卡片明细】进入工作页面;先按查询条件找到需要修改的资产,然后勾 选资产,点击【关联操作】,将明细加入到对应的工作流中,输入要填写的信息, 保存提交即可。

#### (二)条码标签

<span id="page-13-3"></span>资产正常流通前,由院系管理员或归口管理员先打印资产标签,并贴至实物 上,便于日后定期的资产盘点。只能打印管辖范围内的资产标签。点击【卡片管 理】→【条码标签】进入工作页面;先按查询条件找到需要打印标签的资产,选 择标签样式,点击【打印】按钮,直接生成导出文件,打印即可。打印标签后, 提示是否成功;若打印成功,则系统根据导出资产编号自动记录下次导出的起始 号: 若是失败,起始号则不记录。点击【导出】按钮导出标签核对单打印, 便于 粘贴标签。

查询需打印的资产时,系统默认只显示数量为 1 的资产卡片;若打印数量不 为一的资产,将只显示数量为1的勾选框去掉,即可导出打印。

### (三)卡片打印

<span id="page-14-0"></span>资产正常入库后,由院系管理员或归口管理员打印资产卡片,并归档留存, 便于日后的资产盘点。只能打印管辖范围内的资产卡片。点击【卡片管理】→【卡 片打印】进入工作页面;先根据资产分类设置卡片类型,再按查询条件找到需要 打印的卡片产,选择打印样式,点击【打印】按钮,直接生成需要打印的文件打 印即可。打印卡片后,提示是否成功:若打印成功,则系统根据导出资产编号自 动记录下次导出的起始号;若是失败,起始号则不记录。

#### (四)数据采集器

<span id="page-14-1"></span>当资产进行清查盘点时,使用数据采集器采集资产。由学校管理员、归口管 理员操作,点击【采集器数据下载】功能,下载数据文件,并将其复制到 TF 卡 的 Database 文件夹中进行数据采集操作。

#### (五)维修管理

<span id="page-14-2"></span>资产使用过程中若发生维修,由保管人按卡片进行维修记录登记。点击【维 修管理】→【维修登记】进入工作页面;手工输入维修资产的资产编号,系统自 动列出该资产的信息,管理人员只需填写维修信息内容,包括维修日期、维修方 式、维修原因、维修费用、维修结果等;填写完成后保存。

<span id="page-14-3"></span>只有卡片数量为一的资产才能进行维修登记;如家具等卡片中资产数量不为 一,先进行卡片拆分,再进行维修登记。

### 七、资产变更

若资产发生调拨、原值变动等,在资产变更中实现调整。

### (一)资产调拨

<span id="page-15-0"></span>对在本部门中使用效益不高或闲置的资产,可在校内进行资产调拨,调给其 他需要的部门或归口使用。资产调拨一般由院系管理员发起。资产调拨分为三种 情况:部门调拨、归口调拨、超级调拨。

部门调拨根据调入部门、保管人的不同自动判断内部调拨、院系间调拨。

1、部门内部调拨:只变更保管人或新使用部门仍属于本院系的调拨,在院 系管理员或部门管理员登记完部门调拨单后提交生效。点击【我的工作】→【待 办】进入工作页面;点击【发起新工作流】→【固定资产部门调拨】进入资产调 拨单登记页面。填写资产调拨的相关内容,在【明细】页面通过【新增明细】输 入需要调拨的资产编号,多个资产编号之间用逗号或换行符分隔,然后到【主单】 中指定新的保管人或使用部门,完成后点击【提交】按钮确认,资产调拨成功。 部门调拨单发起方式:方式一通过【我的工作】→【待办】→【发起新工作流】 →【固定资产部门调拨】;方式二通过主页【发起新工作流】中的新建固定资产 部门调拨图标直接发起;方式三通过【卡片明细】筛选出需要部门调拨的资产, 勾选后选择【关联操作】→【固定资产部门调拨】直接创建新单据。

2、院系间调拨:资产所在的院系发生变化。原院系管理员发起部门调拨后, 由调出院系领导审批调出的资产,再由资产归口管理员进行审核,审核通过后, 由接收资产的院系管理员接收资产并指定新的保管人,交由调入院系领导审批是 否同意接收。接收资产的院系管理员进入系统;点击【我的工作】→【待办】进 入工作页面;点击相应任务的【主题】进入查看资产调拨单页面。若是需要对调 入资产的保管人、使用部门、存放地进行更改,可以通过明细中的【批改】功能 选择性的操作,修改成功后提交确认已接收调拨单上的资产。

3、归口调拨:仅资产的归口发生变化。由原资产归口管理员发起归口调拨, 然后转交新归口管理员机认调入。新归口管理员审核确认调入资产;点击【我的 工作】→【待办】进入工作页面;点击相应任务的【主题】进入查看资产调拨单 页面;填写"调入方归口"意见,选择"通过"后提交。

4、超级调拨:仅资产所在院系部门发生变化,多用于院系、部门的合并。 由校资产管理员发起超级调拨,然后提交给资产职能部门负责人审批。资产职能 部门负责人审批资产;点击【我的工作】→【待办】进入工作页面;点击相应任

务的【主题】进入查看资产调拨单页面;填写"资产职能部门审批"意见,选择 "同意"后提交。

#### <span id="page-16-0"></span>(二)原值变动

资产由于添置、更新组件、录入错误等原因,需要进行价值变更的,由院系 管理员、部门管理员或归口管理员在系统中登记原值变动单并将单据打印后,交 由归口管理员审批确认,同意后交由财务部门进行财务的增减调账。

1、发起原值变动:以院系管理员、部门管理员或归口管理员账号进入;点 击【我的工作】→【待办】进入工作页面;点击【发起新工作流】→【固定资产 原值变动】按钮进入原值变动单登记页面,在【明细】页面通过【新增明细】输 入价值发生变化的资产编号,多个资产编号之间用逗号或换行符分隔,系统列出 相应的资产信息,并按照归口、国标分类进行汇总,申请部门也自动获取;填写 变动额或者是变动后原值;回到【原值变动单】主界面,指明变动方式、变动原 因。提交单据给归口管理员审批。原值变动单发起方式:方式一通过【我的工作】 →【待办】→【发起新工作流】→【固定资产原值变动】;方式二通过主界面【发 起新工作流】中的新建固定资产原值变动图标直接发起;方式三通过【卡片明细】 筛选出需要原值变动的资产,勾选后选择【关联操作】→【固定资产原值变动】 直接创建新单据。

2、归口审核:以归口管理员账号进入;点击【我的工作】→【待办】进入 工作页面;点击相应任务的【主题】查看原值变动单内容,并填写归口审核意见; 审核通过选择"通过",单据转交给财务记账;审核不通过选择"未通过"并填 写意见, 此原值变动单退回给发起人。

3、财务记账:以记账员账号进入;点击【我的工作】→【待办】进入工作 页面:点击相应任务的【主题】查看原值变动单内容,并填写"财务审核意见"; 审核通过选择"通过"并填写相应记账凭证号,原值变动生效;审核不通过选择 "未通过"并填写意见,此原值变动单退回给发起人。

各用户可以通过原值变动单查询,查询管辖范围内的原值变动单据。也可以 通过原值变动明细功能来查询管辖范围内资产发生的原值变动明细。

## 八、资产处置

<span id="page-17-0"></span>按照《江苏省教育厅关于省属高校实行国有资产授权管理的通知》(苏教财 〔2016〕13 号,以下简称 13 号文)要求,教育厅对考核达到良好的高校实行国 有资产授权管理、非授权管理事项(如 13 号文中所规定的"土地、房屋及构筑 物、机动车辆"资产处置),采用非授权处置流程。

学校同意处置申请后,由处置管理员录入处置单,请资产职能部门审批同意 后交校分管领导审批。同意后对于符合授权处置的学校按省教育厅授权要求进行 审核和书面批复,再按规定流程进行资产处置后,最后在系统中按规定要求报省 级主管部门备案。对于超出权限范围的资产需要上报省教育厅主管部门。上级主 管部门审批后,单位根据上级主管部门批复处置资产。

(一)处置申请

<span id="page-17-1"></span>高校资产在进行处置前,先由院系管理员或是部门管理员提出申请,经院系 领导审批同意后,请归口管理员会同相关技术部门鉴定后,提出处置意见,若需 要资产职能部门负责人审批,则提交至资产职能部门负责人进行审批,审批同意 后,若需分管资产校领导审批,由分管资产校领导审批确认同意处置申请后,资 产回收人进行回收资产,才能办理正式的处置手续。

处置申请的流程及操作如下:

1、发起处置申请:以院系管理员、部门管理员账号进入;点击【我的工作】 →【待办】进入工作页面。点击【发起工作流】→【固定资产处置申请】进入资 产处置申请单页面。填写申请单上相关信息,包括处置方式、处置原因、资产明 细等;资产明细通过【新增明细】进行登记,多个资产编号之间用逗号或换行符 分隔,确认处置资产的合计数量和金额正确后保存。提交后单据自动交给院系领 导审批。处置申请单发起方式:方式一通过【我的工作】→【待办】→【发起新 工作流】→【固定资产处置申请】;方式二通过主页【发起新工作流】中的新建 固定资产处置申请图标直接发起;方式三通过【卡片明细】筛选出需要处置申请 的资产,勾选后选择【关联操作】→【固定资产处置申请】直接创建新单据。

2、院系部处审批:以院系领导账号进入;点击【我的工作】→【待办】进 入工作页面。点击相应任务的【主题】,查看资产处置申请单内容。填写 "院 系审批意见";审批通过选择"同意",单据自动提交给归口管理员审批;审 批不通过,选择"不同意"并填写意见,单据退回给发起人。

3、归口复核:以归口管理员账号进入;点击【我的工作】→【待办】进入 工作页面。点击相应任务的【主题】,直接进入明细界面,核对资产明细,对于 未确定处置的资产,将其"是否通过"复选框中的勾选去除,审核完成后,查看 资产处置申请单的审批通过合计,填写"技术鉴定意见"。审核通过选择"通过", 同时决定是否需要资产职能部门负责人审批。审核不通过, 选择"未通过"并填 写意见,不同意单据退回给发起人。

4、资产职能部门审批:以资产职能部门负责人账号进入;点击【我的工作】 →【待办】进入工作页面。点击相应任务的【主题】,查看资产处置申请单内容, 填写"资产职能部门意见"。审批通过选择"同意",同时决定是否需要分管资 产校领导审批。审批不通过,选择"不同意"并填写意见,不同意单据退回给发 起人。

4、校领导审批:以分管资产校领导账号进入;点击【我的工作】→【待办】 进入工作页面。点击相应任务的【主题】,打开查看资产处置申请单内容。填写 "校领导审批意见"。审批通过选择"同意",单据提交给资产回收人进行资产 回收确认。审批不通过,选择"不同意"并填写意见,单据退回给资产职能部门 负责人。

5、资产回收确认:以资产回收人账号进入;点击【我的工作】→【待办】 进入工作页面。点击相应任务的【主题】,打开处置申请单,查看资产处置申请 单中的申请明细。指定回收资产的"回收存放地";提交后该批资产为"待处置" 状态。

#### <span id="page-18-0"></span>(二)处置审批

按 13 号文的要求,教育厅对考核达到良好的高校实行国有资产授权管理。 同意后对于符合授权处置的学校按省教育厅授权要求进行审核和书面批复,再按 规定流程进行资产处置后,最后在系统中按规定要求报省级主管部门备案。对于 超出权限范围的资产需要上报省教育厅主管部门,上级主管部门审批后,单位根 据上级主管部门批复处置资产。

#### 处置(授权)

1、录入处置单:以处置管理员的账号进入;点击【我的工作】→【待办】 进入工作页面;点击【发起新工作流】→【固定资产处置】进入资产处置单页面, 在【明细】页面中点击【新增明细】,多个资产编号之间用逗号或换行符分隔; 资产处置方式默认来自处置申请单中,出售方式根据资产实际情况选择"交公务 仓"或是"自行处置"。填写完成后,点击【备案材料】上传处置资产的相关文 档,然后进入【主单】页面填写处置原因、申报文号、经办人、职务、电话,并 指定资产职能部门负责人。保存提交后交由指定的资产职能部门负责人审批。处 置单发起方式:方式一通过【我的工作】→【待办】→【发起新工作流】→【固 定资产处置】;方式二通过主界面【发起新工作流】中的新建固定资产处置图标 直接发起;方式三通过【授权待处置资产查询】筛选出需要处置的资产,勾选后 选择【关联操作】→【固定资产处置】直接创建新单据。

2、资产职能部门审批:以资产职能部门负责人账号进入;点击【我的工作】 → 【待办】进入工作页面; 点击相应任务的【主题】进入资产处置单页面, 填写 "资产职能部门审批意见";审批通过选择"同意"; 单据提交给分管资产校 领导审批。审批不通过选择"不同意"并填写意见,单据退回给发起人。

3、校领导审批:以分管资产校领导的账号进入;点击【我的工作】→【待 办】进入工作页面;点击相应任务的【主题】进入资产处置单页面,填写"校领 导审批意见":审核通过选择"同意",单据送到处置管理员处:审核不通过选 择"不同意"并填写意见,单据退回给发起人。

4、处置执行:以处置管理员的账号进入;点击【我的工作】→【待办】进 入工作页面;点击相应任务的【主题】进入资产处置单页面,填写批复文号,上 传需传的备案材料,点击提交单据提交到记账人员处进行记账。

5、财务记账:以记账员的账号进入;点击【我的工作】→【待办】进入工 作页面;点击相应任务的【主题】进入资产处置单页面,填写记账凭证号后提交, 单据进入立卷归档环节。

6、立卷归档:以处置管理员的账号进入;点击【我的工作】→【待办】进 入工作页面;点击相应任务的【主题】进入资产处置单页面,点击【备案材料】,

上传相关文件进行立卷归档,完成后提交,单据提交到资产职能部门负责人处提 交备案。

5、提交备案:以资产职能部门负责人的账号进入;点击【我的工作】→【待 办】进入工作页面:点击相应任务的【主题】进入资产处置单页面,核对备案材 料,填写备案审核意见;审核通过选择"通过",处置完成;审核不通过选择"不 通过",并填写意见,单据退给处置管理员重新进行立卷归档。

#### 处置(非授权)

1、录入处置单:以处置管理员的账号进入;创建新的处置申请单(非授权), 提交给资产职能部门审批,审批同意提交给分管资产校领导审批;校领导审批同 意,提交给处置管理员上传相关备案材料,然后报教育厅批。

2、教育厅审批:以教育厅领导的账号进入;点击【我的工作】→【待办】 进入工作页面:点击相应任务的【主题】进入资产处置单页面,填写"教育厅审 批意见";审批通过选择"同意",并在【备案材料】中上传批复文件,单据提 交到财政厅领导审批;审批不通过选择"不同意"并填写意见,此处置单结束。

3、财政厅领导审批:财政对接,财政厅领导审批同意则单据送到记账人员 处记账;若审批不同意则处置单结束。

4、财务记账:以记账员的账号进入;点击【我的工作】→【待办】进入工 作页面:点击相应任务的【主题】进入资产处置单页面,填写记账凭证号后提交, 单据进入立卷归档环节。

5、立卷归档:以处置管理员的账号进入;点击【我的工作】→【待办】进 入工作页面;点击相应任务的【主题】进入资产处置单页面,点击【备案材料】, 上传相关文件进行立卷归档,完成后提交,单据提交到资产职能部门负责人处提 交备案。

6、提交备案:以资产职能部门负责人的账号进入;点击【我的工作】→【待 办】进入工作页面:点击相应任务的【主题】进入资产处置单页面,核对备案材 料,填写备案审核意见;审核通过选择"通过",处置完成;审核不通过选择"不 通过",并填写意见,单据退给处置管理员重新进行立卷归档。

#### <span id="page-20-0"></span>(三)待处置资产查询

处置申请完成后,资产变为待处置状态,根据资产类别不同,分为非授权待

处置资产、授权待处置资产。点击【资产处置】→【非授权待处置资产查询】, 设置查询条件,对土地、房屋及构筑物、机动车等专项资产进行查询;点击【资 产处置】→【授权待处置资产查询】,设置查询条件,对授权资产进行查询。

#### <span id="page-21-0"></span>(四)已处置固定资产查询

资产处置后,状态变为已处置,可通过已处置固定资产查询功能查看已处置 资产。点击【资产处置】→【已处置固定资产查询】,设置查询条件点击查询。 若要查看资产或者单据,直接点击资产编号或与其对应的处置单号查看。

# 九、资产账务

<span id="page-21-1"></span>根据资产管理与财务管理相结合的原则,学校在做好资产实物管理的同时, 还要让财务积极参与,及时对账。

(一)自动记账

<span id="page-21-2"></span>在资产配置、变动或处置过程中,学校的财务都要参与做账,填写记账凭证 号。了解到大多数高校财务都用"天翼"财务管理软件,为简化财务的工作量, 系统提供单据自动记账功能。

以记账员的账号进入;点击【资产账务】→【自动记账】进入工作页面;下 载自动记账凭证模板,填写记账凭证号等相关信息,点击【上传记账凭证文件】 按钮,选择 Excel 凭证文件,点击【确定】按钮,系统自动上传凭证文件。系统 对数据进行分析,判断与系统中的单据号、金额是否一致,一致的明细匹配吻合, 显示对应单据的正确信息;不一致的明细在错误信息中显示错误报告。点击【删 除选中凭证】将勾选的记账凭证删除,点击【删除所有错误凭证】可将所有错误 凭证删除,核对无误后点击【开始自动记账】,将所有吻合的待记账的单据进行 记账。

### (二)修改记账凭证号

<span id="page-21-3"></span>1、修改入库信息:以记账员的账号进入,点击【资产账务】→【修改记账 凭证号】进入工作页面;点击对应入库单后的操作按钮【修改凭证号】,填写新 的记账凭证号或新的发票号。

2、修改处置记账凭证:点击【资产账务】→【修改记账凭证号】进入工作 页面;点击对应处置单据后的操作按钮【修改凭证号】,填写新的处置记账凭证 号。

3、修改原值变动记账凭证:点击【资产账务】→【修改记账凭证号】进入 工作页面;点击对应原值变动单据后的操作按钮【修改凭证号】,填写新的原值 变动记账凭证号。

### (三)月结账

<span id="page-22-0"></span>为促使资产管理进入日常化,财务每月要核对资产账是否与财务账一致。若 不一致,财务要及时与各资产管理部门核对,确保固定资产正确。正确无误后, 财务对当月资产讲行"月结账"操作,系统自动讲入下一财务月份的管理。

月结账后,当月账目封存,任何人员都不能再添加或更改本月账目。以记账 员账号进入;点击【资产账务】→【月结账】进入工作页面;核对资产的增减统 计,确认无误后点击【确认月结账】按钮。

### <span id="page-22-1"></span>(四)资产账务

资产账册是资产管理中的账务部分,规范的账册有利于资产保值保全。

系统自动汇总资产数据,生成符合现行财务制度的国家教育部十六大类固定 资产全校汇总账、归口汇总账、部门汇总账、全校明细账、归口明细账、部门明 细账;并能自动生成相应的国家财政部六大类的账册,保证会计数据与资产信息 的协调一致。其中部门汇总账、部门明细账可以对二级院系的子部门账册数据进 行统计。

账册查询时,点击【资产账务】,选择所需查询的账册后讲入工作页面:设 置统计账期、范围、部门等条件后点击【查询】按钮,系统自动根据用户的管辖 范围,按所设置的条件统计出账册结果。所有账册信息都提供固定格式的打印及 数据导出功能。

# 十、资产查询与统计分析

### <span id="page-23-0"></span>(一)资产查询

<span id="page-23-1"></span>系统提供多种方式的数据查询功能,包括固定资产查询、高级查询、车辆、 土地、房屋及构筑物、按编号查询等;其中固定资产查询可对学校所有的待记账、 正常用、待处置资产进行查询。通过土地、房屋建筑物、车辆查询来查询专项资 产信息。

系统提供了简单条件查询,也可以通过更多条件来设定卡片条件进行条件, 还提供了高级条件设置组合条件筛选出需要查询的资产信息。

### (二)单据查询

<span id="page-23-2"></span> 系统提供各种单据的查询功能,包括查询申购单、查询入库单、查询原值变 动单、查询调拨单、查询处置申请单、查询处置单。用户可根据需要选择相应的 查询功能,各用户只查询管辖范围内的单据。

 系统提供了原值变动明细查询功能来了解原值变动的明细,通过待处置资产 查询来了解授权的待处置资产情况、非授权的待处置资产情况;通过已处置资产 查询来了解已处置资产情况。

### (三)固定资产卡片统计

<span id="page-23-3"></span>系统提供按 16 大类、按部门、按归口、取得方式四种方式进行资产统计, 用户可根据需要选择统计方式了解本单位的资产结存情况;如进行分类统计时, 点击【固定资产卡片统计】→【按 16 大类进行统计】进入界面,选择所需统计 的分类范围,默认为全部,点击【统计】按钮获得所需统计报表,若想要更多杳 询条件,点击【更多条件】设置即可。统计的结果包含待记账、正常用、待处置 资产的结存。

### (四)固定资产购置统计

<span id="page-23-4"></span>系统根据入库日期、取得日期等条件统计出所有购置资产数据。同时可以统 计出购置资产的情况,显示已记账(包含待处置)、待记账、已处置资产的数据。

# 十一、教育部报表

<span id="page-24-0"></span>按照教育部高等教育司《关于报送高校实验室和仪器设备统计数据盘及报表 的通知》规定,各单位每年都需上报一次报表。系统根据上报报表的数据结构和 文件格式,自动生成需要上报的有关仪器设备报表的上报文件供学校上报。报表 一共七张,分别为教学科研仪器设备表(SJ1)、教学科研仪器设备增减变动情 况表(SJ2)、贵重仪器设备表(SJ3)、教学实验项目表(SJ4)、专任实验室 人员表 SJ5)、实验室基本情况表 SJ6)、实验室经费情况表(SJ7)。

填报报表时,以上报管理员账号进入;点击【教育报表】→【设置部门性质】, 将属于教学或科研的部门进行勾选,设置完成后,点击【教育报表】→【填报浏 览】,选择上报的学年;点击【创建】按钮,统计类型选择入库日期、取得日期, 系统自动新建一套新报表;点击【统计】,系统自动根据现有资产情况自动生成 三张报表的数据;其余四张报表需要手工填写,上报管理员核对报表信息,同时 可对有疑义的 SJ2 或 SJ3 表讲行编辑修改: SJ1 数据不能直接编辑, 若有误在资 产配置或处置中调整。若是想要查看表一增减明细,点击【表一增减明细】查看。

<span id="page-24-1"></span>报表填写完毕,核对无误点击【生成上报文件】,系统自动生成可直接上报 的上报文件,用户直接上报教育部即可。

# 十二、清查核实批复回流

对于参与《江苏省行政事业单位 2015 年国有资产清查信息系统》的高校, 系统提供清查核实批复确认功能,可以通过该功能将清查时盘盈、盘亏的资产在 系统中进行入库、处置。

1、查询核实批复情况:以校资产管理员账号进入,点击【清查核实批复确 认】→【杳询核实批复情况】,杳看已核定、未核定的资产明细,科目分类包含 流动资产、固定资产、无形资产、长期投资、其他投资,可通过类型查看。损溢 类型包含盘盈、损失以及待报废。

2、确认固定资产盘盈:点击【清查核实批复确认】→【确认固定资产盘盈】 进入工作界面,根据资产情况进行"确认系统入账"或"确认手工入账"。

3、确认固定资产损失:点击【清查核实批复确认】→【确认固定资产损失】 进入工作界面,根据资产情况进行"确认系统销账"或"确认手工销账"。

4、查询未核定资产:点击【清查核实批复确认】→【查询未核定资产】进 入工作界面,对于未核定的资产,通过未核定原因查询相同原因下未核定的所有 资产。

5、升级前未完成的处置单:点击【清查核实批复确认】→【升级前未完成 的处置单】进入工作界面,根据原处置单查看升级前未完成的处置单明细。对于 已经"确认固定资产损失"的资产明细,在"升级前未完成处置单"中自动去掉。

# 十三、校园网对接

<span id="page-25-0"></span>为方便教职工使用,提升资产系统的使用效率,所以将省属高校国有资产管 理信息系统整合到校园网,实现登录校园网后直接登录到资产系统中。

学校申请,教育厅所属学校提出申请经过教育厅备案,厅局所属高校提出申 请财政厅备案。由校园网承建方和共创软件分别开发两端对接程序,并进行测试, 完成校园网对接。